Lock Haven University

Reviewing the Course Home page *(Students)* (version 10.2)

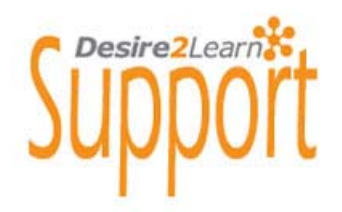

## **FOR STUDENTS: Reviewing the Course Home page**

The following documentation will provide students of an overview of the Course Home page. Keep in mind that

**NEWS FEATURE** - News is located on the Course Home. It is used frequently to communicate important events and changes that will impact on the course, it is recommended that students read all new posts.

**DISMISSING a NEWS ITEM** - Each news item has a dismiss icon on the right side of the message. Once this icon has been clicked the message will disappear from view. This does not mean that the news item has been deleted. Only your instructor has access to delete a news item.

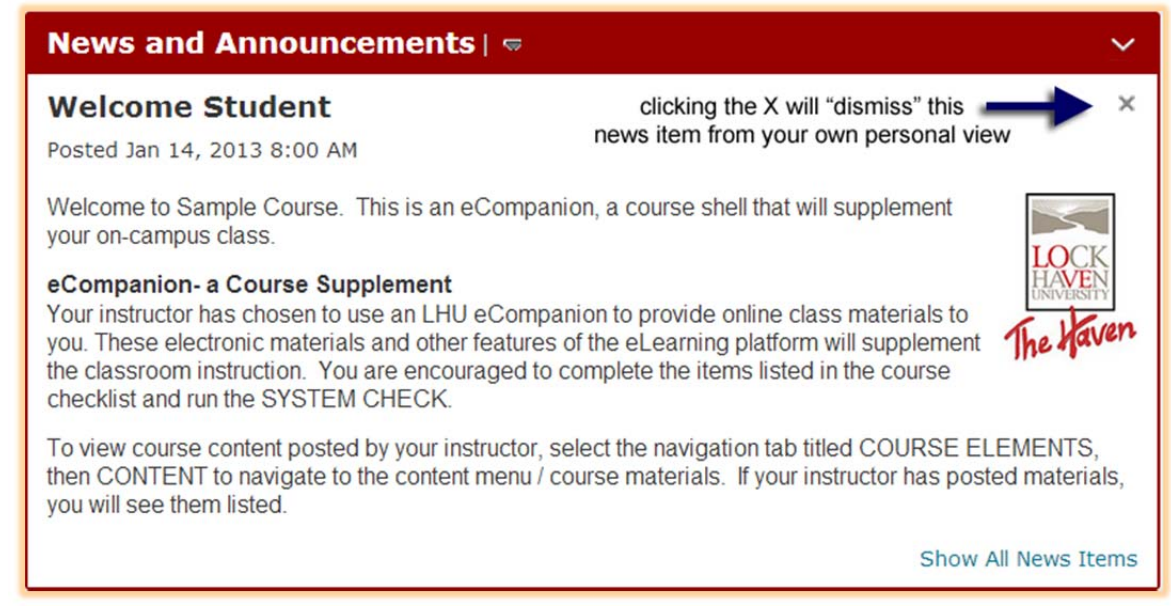

**To REVIEW or RESTORE a DISMISSED NEWS ITEM** - Locate and click on the dropdown menu next to the News title;

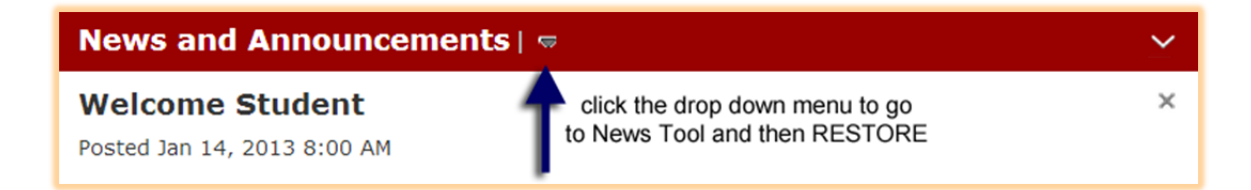

Select Go to News Tooland At the News item list, locate the news item you wish to have displayed again. Locate and click on the dropdown menu next to the news item title and Click Restore.

**HELP and TECHNICAL SUPPORT –** Various support options are available to students. These options are displayed on the Course Home page. There is a documentation site with PDF files and video tutorials. There is a D2L Help Desk phone and email assistance (24 x 7) and a local LHU support line for Login assistance.

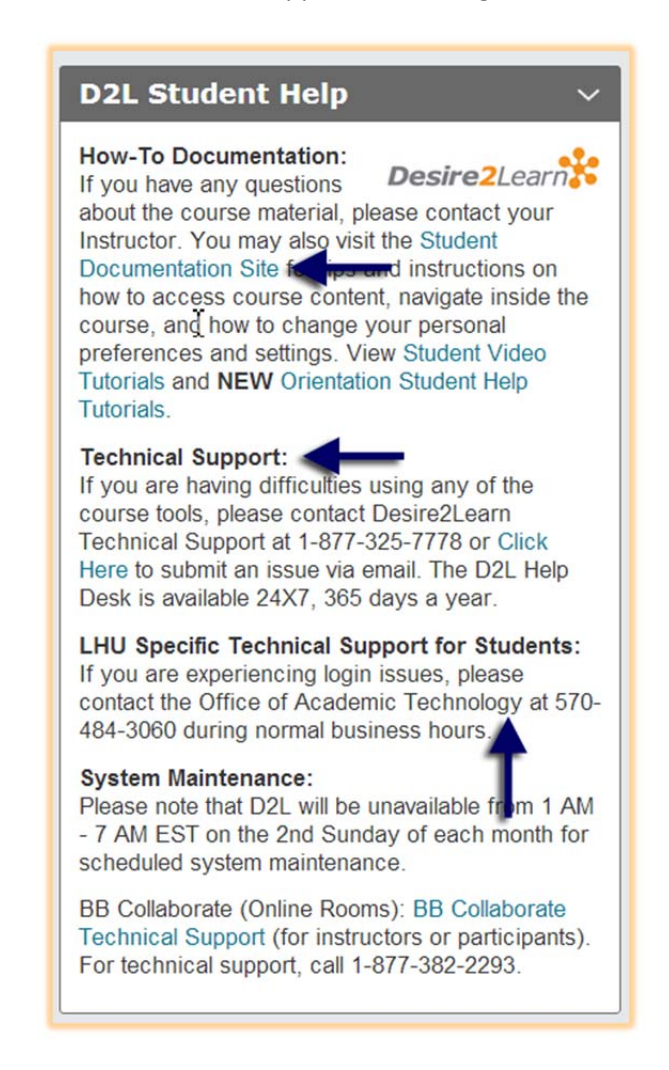

**CALENDAR –** The Course Calendar will appear in the right column. Dates in BOLD will alert you to upcoming course events. It is possible to control and minimize the windows in the Course Home View using the arrow indicators to the right of the window title.

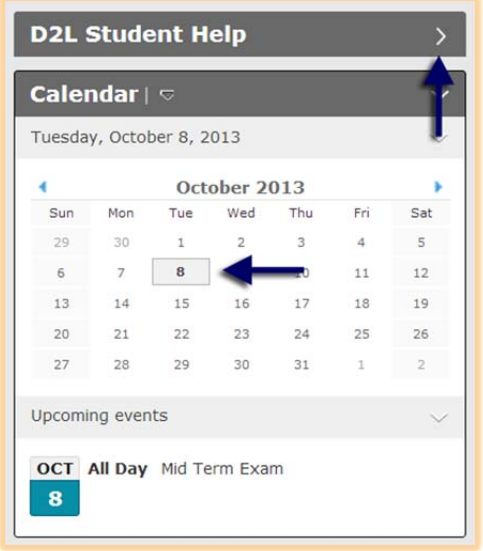

**NAVIGATION BAR** – the navigation bar at the top of the course pages provide your roadmap of the course tools and features.

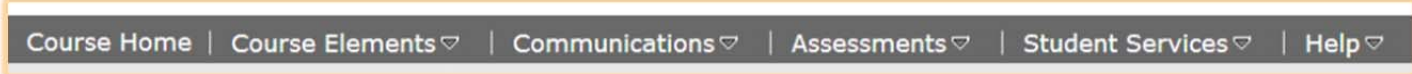

View the navigation tabs and the headings under each--

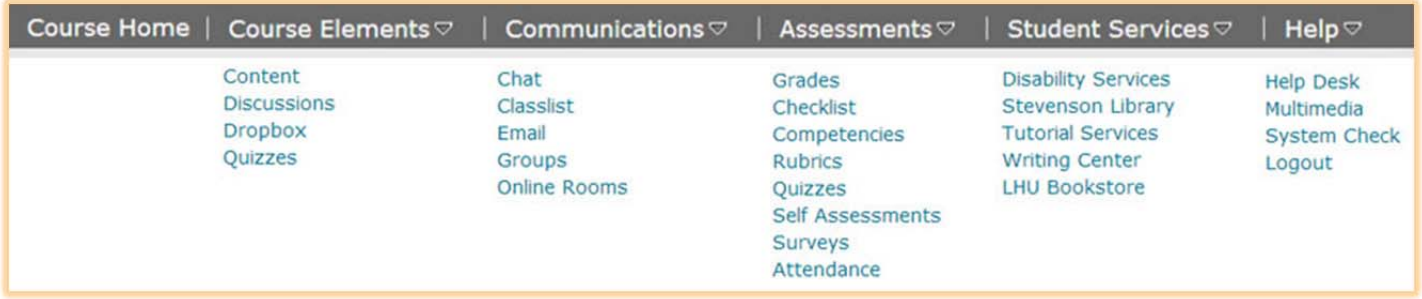

Selecting CONTENT under COURSE ELEMENTS will display the Content Menu with an orientation module and the course materials listed.

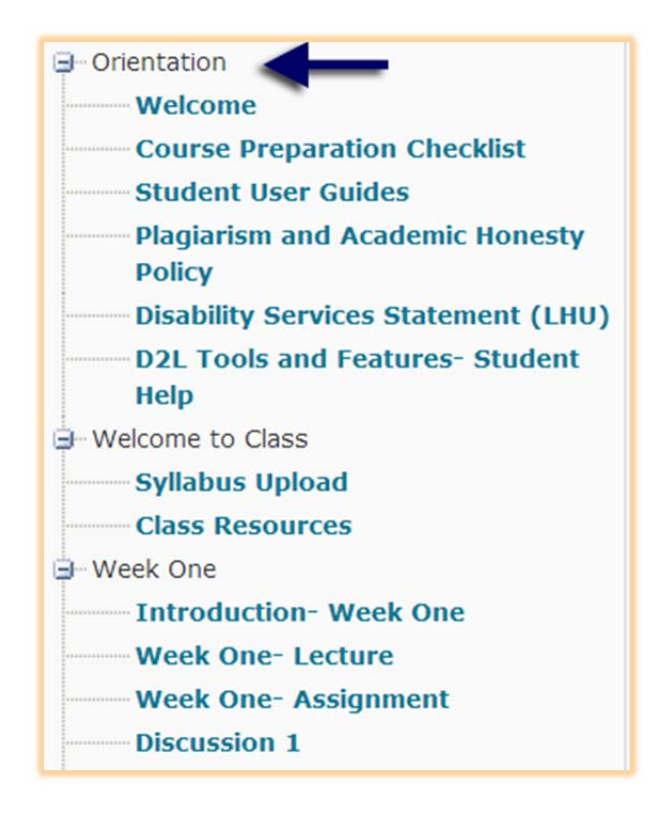